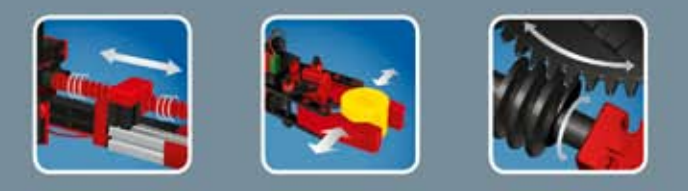

**COMPUTING** 

# fischertechnik **ser**

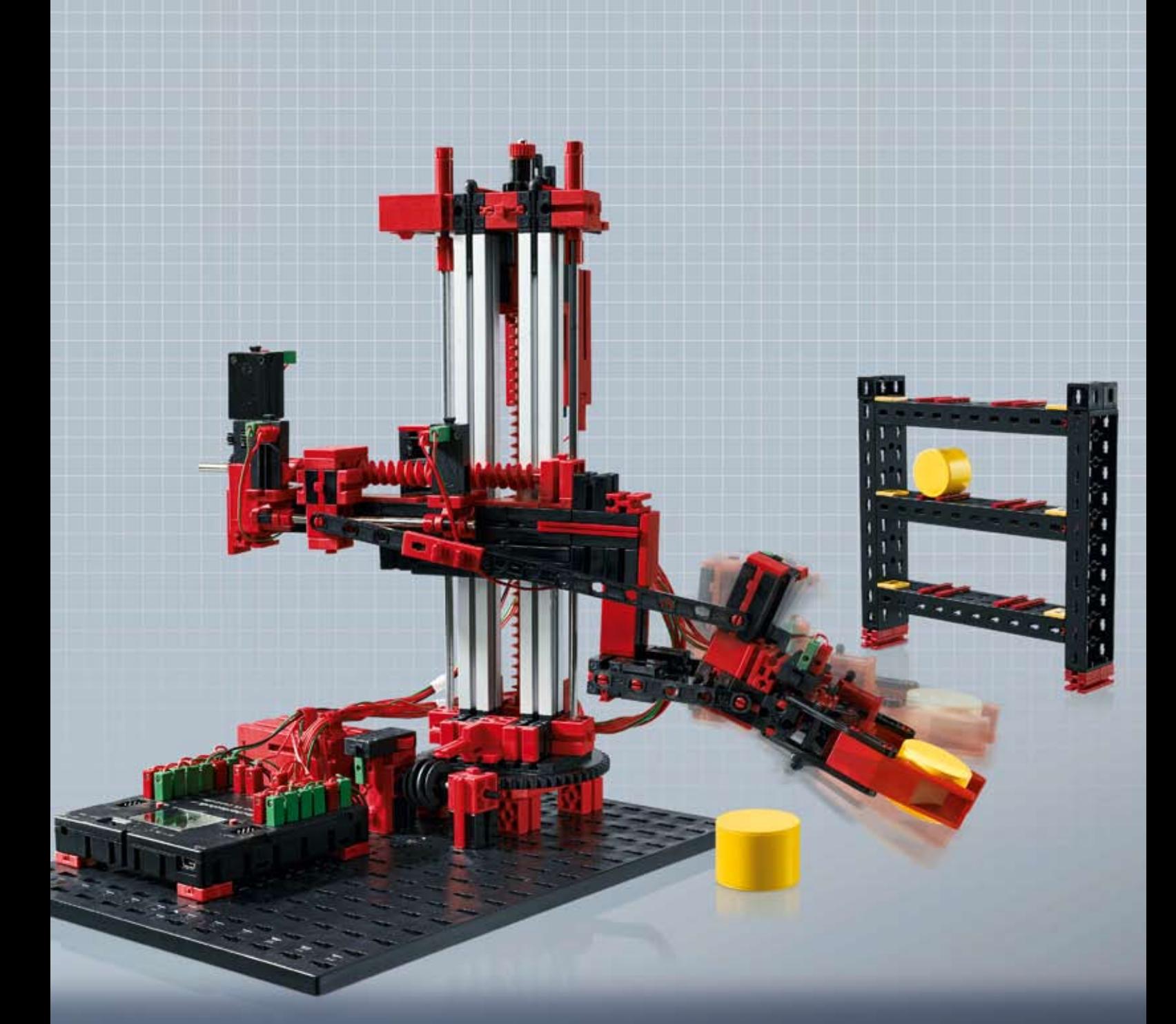

**ROBO TX Automation Robots** 

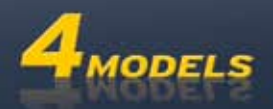

# **Inhalt**

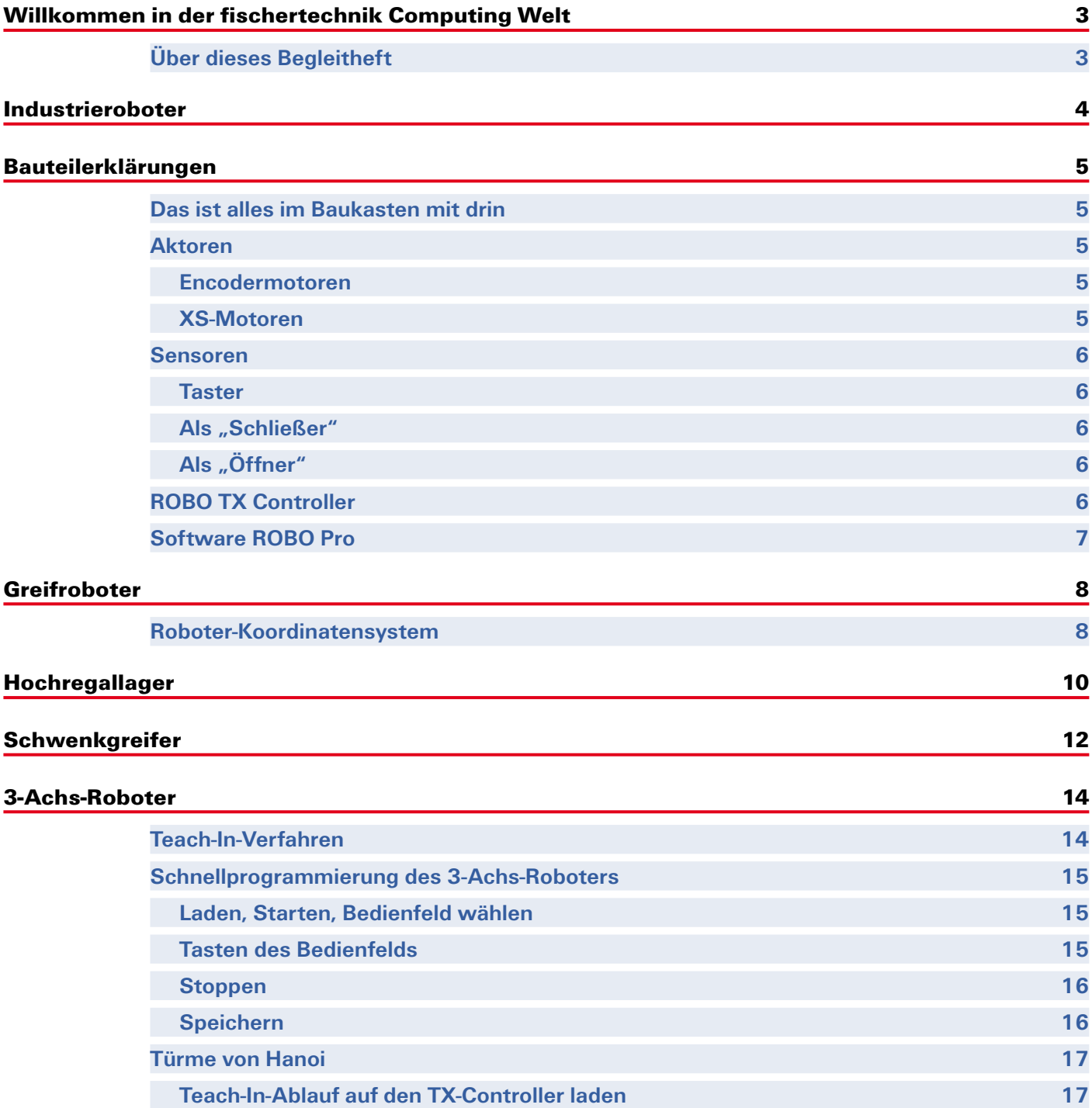

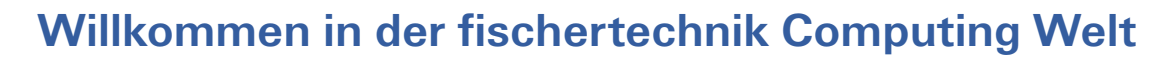

#### **Hallo!**

<span id="page-2-0"></span>**fischer**technik **ex** 

Wir freuen uns, dass du dich für den Baukasten ROBO TX Automation Robots von fischertechnik entschieden hast. Und wir versprechen Dir, dass Dein Interesse belohnt werden wird. Denn mit diesem Baukasten kannst du eine Menge interessanter Experimente durchführen und spannende Aufgaben lösen.

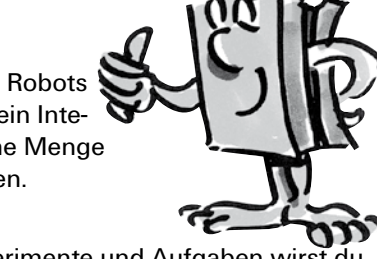

Beim Durchlesen dieses Bildschirm-Heftes und Ausprobieren der Experimente und Aufgaben wirst du Schritt für Schritt lernen, wie man mit dem ROBO TX Controller von fischertechnik verschiedene Industrieroboter steuern und programmieren kann.

Wie das beim Lernen nun mal so ist, kann man nicht sofort mit den schwierigsten Sachen anfangen, auch wenn die natürlich oft ein bisschen interessanter sind als die etwas einfacheren. Darum haben wir die Experimente und Aufgaben in diesem Heft so aufgebaut, dass du mit jeder neuen Aufgabe etwas anderes dazu lernst, das du dann wieder bei der nächsten Aufgabe einsetzen kannst.

Also keine Angst, wir fangen einfach an und arbeiten uns dann gemeinsam zu den umfangreichen Aufgaben vor.

Jetzt wünschen wir Dir viel Spaß und Erfolg beim Experimentieren mit dem Baukasten ROBO TX Automation Robots.

Dein Team von

fischertechnik **ser** 

#### **Über dieses Begleitheft**

Dieses PDF-Begleitheft hat ein paar Funktionen, die es in einem gedruckten Heft nicht gibt. Sie ähneln meist denen, die du vielleicht schon aus dem Internet kennst. Manchmal können sie aber auch mehr.

**▯ Lila Text**

Er zeigt Dir Informationen zu dem Begriff selbst, sobald du mit der Maus darüberrollst.

#### **▯ Unterstrichener blauer Text:**

Du löst damit eine Funktion aus, wenn du darauf klickst – wie z. B. den Start der ROBO Pro Hilfe.

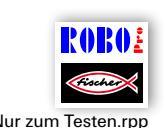

**▯ Das ROBO Pro Symbol:**

Das findest du immer in der Nähe von Aufgaben. Das macht Sinn, denn sobald du darauf klickst wird ein passendes Beispielprogramm mit einer möglichen Lösung geöffnet.

Alle Beispielprogramme findest du auch unter **C:\Programme\ROBOPro\Beispielprogramme\ROBO TX Automation Robots**. Nur zum Testen.rpp

<span id="page-3-0"></span>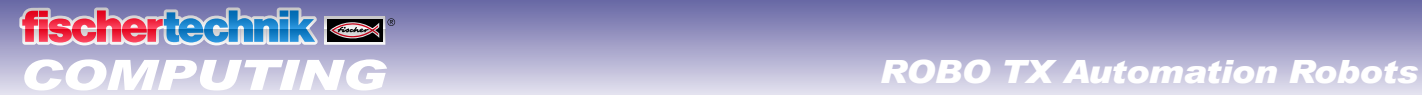

# **Industrieroboter**

Ein Industrieroboter ist eine Maschine mit einem universellen, frei programmierbaren Bewegungsablauf und hat den Zweck verschiedenste Aufgaben zu erledigen. Er kann zur Handhabung, Montage oder Bearbeitung von Werkstücken eingesetzt werden. Oft sind Industrieroboter mit einem Greifer ausgestattet um Werkstücke zu greifen. Es können aber auch andere Werkzeuge integriert sein, um bestimmte Arbeitsvorgänge vorzunehmen. Industrieroboter werden, wie der Name schon sagt, für den Einsatz im in der Industrie (z. B. Automobilfertigung) verwendet. Sobald ein Roboter für eine Aufgabe programmiert wurde kann er diese selbständig durchführen ohne manuell gesteuert zu werden.

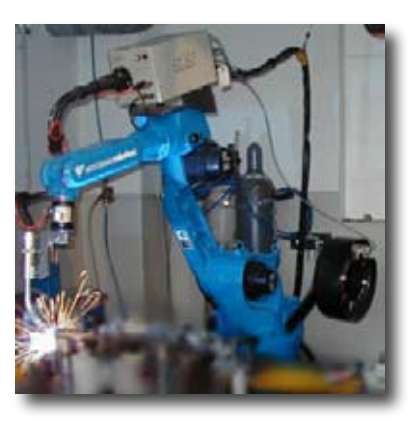

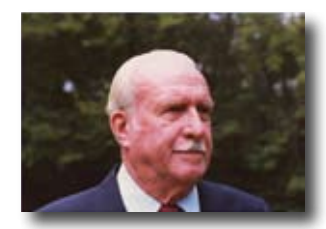

Als Erfinder des Industrieroboters gilt George Devol, der im Jahr 1954 in den USA ein Patent für einen programmierbaren Manipulator anmeldete. Zusammen mit Joseph F. Engelberger gründete Devol die weltweit erste Robotikfima Unimation.

### **Anwendungsgebiete**

Eingesetzt werden Industrieroboter in vielen Bereichen der Fertigung, so z. B. als:

- **▯ Schweißroboter**
- **▯ Schneidroboter**
- **▯ Messroboter**
- **▯ Lackierroboter**
- **▯ Schleifroboter**
- **▯ Handhabungseinrichtung zum:**

Palettieren

Stapeln

Verpacken

Montieren

Maschinen bestücken

Teile entnehmen

<span id="page-4-0"></span>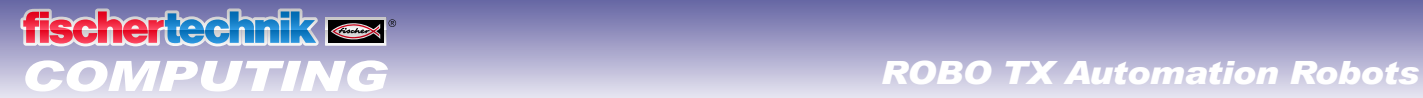

# **Bauteilerklärungen**

#### **Das ist alles im Baukasten mit drin**

Der Baukasten enthält zahlreiche fischertechnik-Bausteine, verschiedene Motoren, Taster und eine farbige Bauanleitung zum Bau der verschiedenen Modelle.

Wenn du die Bausteine alle ausgepackt hast, musst du einige Komponenten zuerst montieren, bevor du loslegen kannst (z. B. Kabel und Stecker). Welche das genau sind, ist in der Bauanleitung unter "Montagetipps" beschrieben. Erledige das am Besten gleich als Erstes.

#### **Aktoren**

Als Aktoren werden alle Bauteile bezeichnet, die eine Aktion ausführen können. Das bedeutet, wenn man sie an einen elektrischen Strom anschließt, werden sie in irgendeiner Form "aktiv". Meistens kann man das direkt sehen, z.B. ein Motor dreht sich.

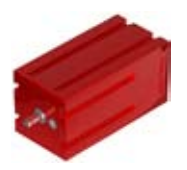

#### **Encodermotoren**

Auf den ersten Blick sind die Encodermotoren normale Elektromotoren, die für eine Spannung von 9 Volt und eine Stromaufnahme von maximal 0,5 Ampere ausgelegt sind.

Die Encodermotoren können aber noch mehr: Zusätzlich zum Anschluss für die Stromversorgung des Motors haben sie noch eine Buchse für ein 3-poliges Anschlusskabel, über das man mit Hilfe des so genannten Encoders die Drehbewegung des Motors auswerten kann.

Die Encoder an den fischertechnik Encodermotoren erzeugen pro Umdrehung der Motorwelle 3 Impulse. Und weil die Encoder-Motoren zusätzlich noch ein Getriebe mit einem Übersetzungsverhältnis von 25:1 (sprich "25 zu 1") haben, entspricht eine Umdrehung der Welle, die aus dem Getriebe kommt, 75 Impulsen des Encoders.

Die Encodermotoren werden am ROBO TX Controller an die Ausgänge M1 bis M4 angeschlossen. Die Encodersignale werden über die Eingänge C1 bis C4 eingelesen

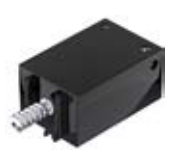

#### **XS-Motoren**

Der XS-Motor ist ein Elektromotor, der genau so lang und so hoch ist wie ein fischertechnik-Baustein. Außerdem ist er sehr leicht. Dadurch kannst du ihn an Stellen einbauen, an denen für die großen Motoren kein Platz ist. Der XS-Motor ist für eine Versorgungsspannung von 9 Volt und einen Stromverbrauch von maximal 0,3 Ampere ausgelegt.

Angeschlossen wird er ebenfalls an den Ausgängen M1 bis M4 des ROBO TX Controllers

<span id="page-5-0"></span>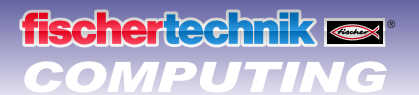

#### **Sensoren**

Sensoren sind gewissermaßen die Gegenstücke zu den Aktoren. Denn sie führen keine Aktionen aus, sondern reagieren auf bestimmte Situationen und Ereignisse.

#### **Taster**

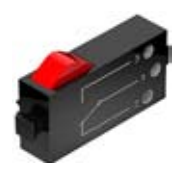

Der Taster wird auch Berührungssensor genannt. Beim Betätigen des roten Knopfes wird mechanisch ein Schalter umgelegt, es fließt Strom zwischen den Kontakten 1 (mittlerer Kontakt) und 3. Gleichzeitig wird der Kontakt zwischen den Anschlüssen 1 und 2 unterbrochen. So kannst du den Taster auf zwei verschiedene Arten verwenden:

#### **Als "Schließer"**

Kontakte 1 und 3 werden angeschlossen. Taster gedrückt: Es fließt Strom. Taster nicht gedrückt: Es fließt kein Strom

#### **Als "Öffner"**

Kontakte 1 und 2 werden angeschlossen. Taster gedrückt: Es fließt kein Strom. Taster nicht gedrückt: Es fließt Strom.

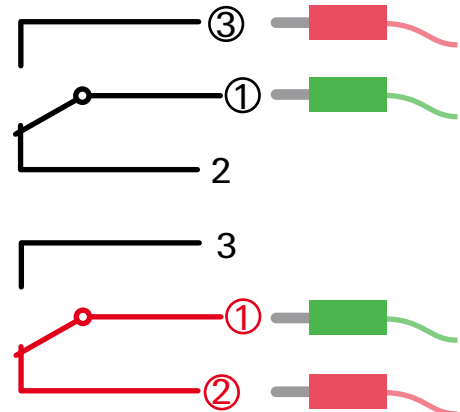

Die Taster werden an die Universaleingänge I1-I8 des ROBO TX Controllers angeschlossen.

### **ROBO TX Controller**

Der ROBO TX Controller ist das wichtigste Bauteil der Robotermodelle. Denn er steuert die Aktoren und wertet die Informationen der Sensoren aus. Für diese Aufgabe verfügt der ROBO TX Controller über zahlreiche Anschlüsse, an die du die Bauteile anschließen kannst. Welche Bauteile man an welche Anschlüsse anschließen kann, und was die Funktionen der Anschlüsse sind, ist in der Bedienungsanleitung zum ROBO TX Controller beschrieben.

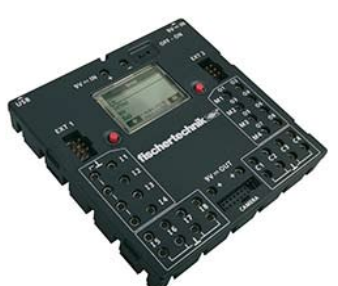

Ein besonderer Leckerbissen ist die integrierte Bluetooth-Schnittstelle. Über sie kannst du ohne Kabel Deinen PC mit dem ROBO TX Controller verbinden. Oder auch mehrere Controller untereinander. Wie der Controller mit den einzelnen Bauteilen umgeht und was diese im Einzelnen machen sollen, legst du durch das Programm fest, das du in der Software ROBO Pro schreibst.

<span id="page-6-0"></span>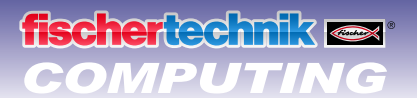

## **Software ROBO Pro**

ROBO Pro ist eine grafische Programmieroberfläche, mit der du die Programme für den ROBO TX Controller erstellen kannst.

"Grafische Programmieroberfläche" bedeutet, dass du die Programme nicht Zeile für Zeile von Hand "schreiben" musst, sondern mit Hilfe von grafischen Symbolen einfach bildlich zusammenstellen kannst. Ein Beispiel für so ein Programm findest du im Bild links.

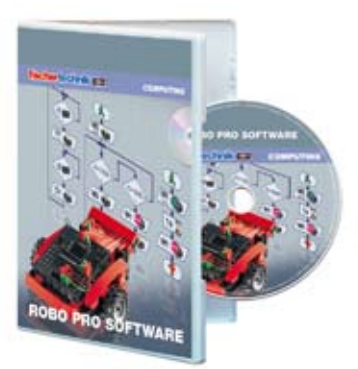

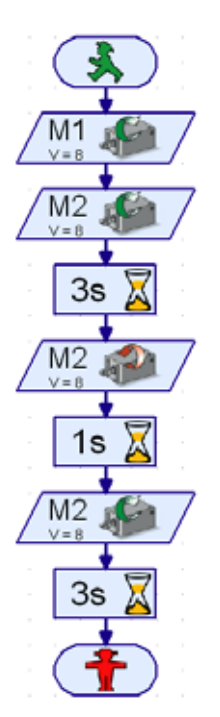

Wie man so ein Programm genau erstellt, ist in der ROBO Pro Hilfe in den Kapiteln 3 und 4 ausführlich beschrieben. Am Besten liest du Dir zuerst diese Kapitel der ROBO Pro Hilfe durch. Dabei lernst du die Software gleich ein bisschen kennen, so dass wir anschließend direkt mit dem Experimentieren starten können.

**Für den Baukasten ROBO TX Automation Robots benötigst du die ROBO Pro Version 3.1 oder höher. Falls du eine ältere Version der Software besitzt, wird diese bei der Installation der ROBO TX Automation Robots CD automatisch aktualisiert.**

#### **Ein paar Tipps**

Experimentieren macht am meisten Spaß, wenn die Experimente auch funktionieren. Darum solltest du beim Aufbauen der Modelle ein paar Grundregeln beachten:

#### **▯ Sorgfältig arbeiten**

Nimm Dir Zeit und schau genau in die Bauanleitung für das Modell. Wenn man hinterher nach einem Fehler suchen muss, dauert es noch viel länger.

#### **▯ Beweglichkeit aller Teile prüfen**

Kontrolliere beim Zusammenbauen immer wieder, ob sich Teile, die sich bewegen sollen, auch leicht bewegen lassen.

#### **▯ Interface-Test benutzen**

Bevor du beginnst, ein Programm für ein Modell zu schreiben, solltest du alle an den ROBO TX Controller angeschlossenen Teile mit Hilfe des Interface-Test von ROBO Pro testen. Wie das genau funktioniert ist in der ROBO Pro Hilfe in Kapitel 2.4 erklärt.

<span id="page-7-0"></span>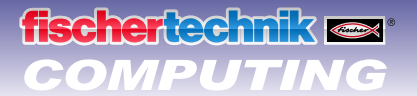

# **Greifroboter**

Für deine ersten Experimente baust du das Modell "Greifroboter" anhand der Bauanleitung auf und verdrahtest die elektrischen Elemente.

Der Roboter kann sich drehen und seinen Arm heben und senken.

Dies nennt man die Bewegungsachsen des Roboters.

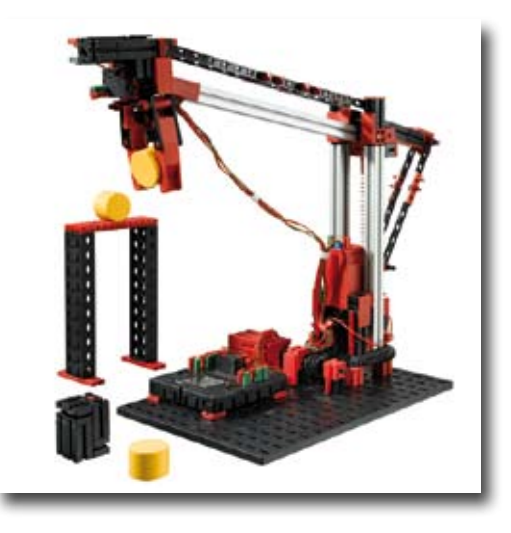

#### **Roboter-Koordinatensystem**

Für jede einzelne lineare Achse oder Drehachse des Roboters muss angegeben werden, in welcher Stellung sie sich befindet. Daraus ergibt sich die Position des Greifers

Die Nullposition jeder Achse und des Greifers ist durch einen Endschalter festgelegt.

Die Positionierung geschieht durch Zählen von Impulsen im Encodermotor bzw. am mechanischen Impulstaster.

In der folgenden Tabelle findest du eine Übersicht der verschiedenen Achsen deines Modells:

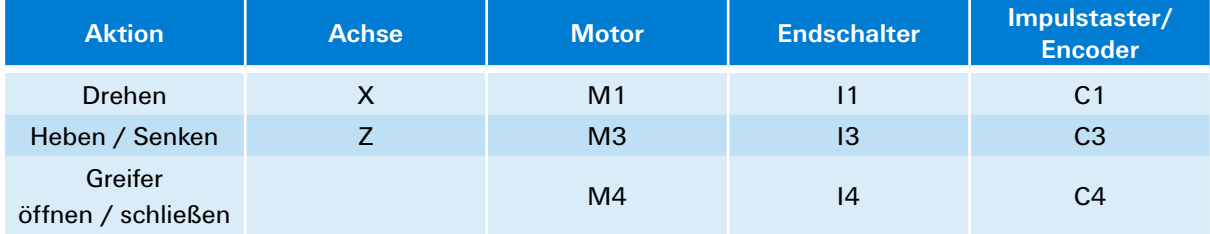

#### **Drehrichtung der Motoren:**

- **▯** links: Achse bewegt sich in Richtung Endschalter
- **▯** rechts: Achse bewegt sich in vom Endschalter weg

#### **Aufgabe 1:**

Schreibe ein Programm für eine Referenzfahrt. Zuerst soll der Greifer geöffnet werden. Danach soll der Roboter mit seinen beiden Achsen jeweils den Endschalter anfahren.

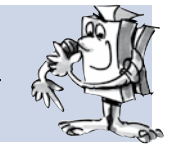

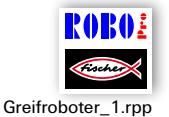

Ein fertiges Beispielprogramm für diese Aufgabe kannst du über das Symbol aufrufen.

Durch die Referenzfahrt sind die Achsen und der Greifer genau positioniert. Man kann auch von den 0-Punkten sprechen, von denen die Wegstrecken für die Motoren berechnet werden können.

cherted mikes

#### **Aufgabe 2:**

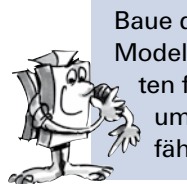

Baue das in der Bauanleitung beschriebene Werkstück für den Roboter zusammen. Zuerst soll das Modell wieder eine Referenzfahrt durchführen. Danach soll der Greifarm um 1175 Impulse nach unten fahren und das Werkstück greifen. Dann soll der Roboter den Arm um 250 Impulse heben, sich um 1000 Impulse drehen, den Arm wieder senken und das Werkstück freigeben. Anschließend fährt der Industrieroboter wieder seine Endschalter an.

#### **Programmiertipps:**

Zum Programmieren der Encodermotoren werden spezielle Programmelemente benötigt.

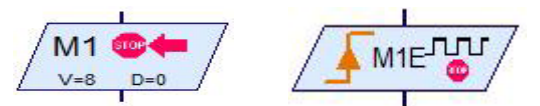

Wie man Sie benutzt ist in der ROBO Pro Hilfe in den Kapiteln 4.4.2 und 11.6 beschrieben.

Bevor du mit der Gesamtprogrammierung beginnst, ist es sinnvoll erst einen Ablaufplan zu erstellen. Dieser könnte wie folgt aussehen:

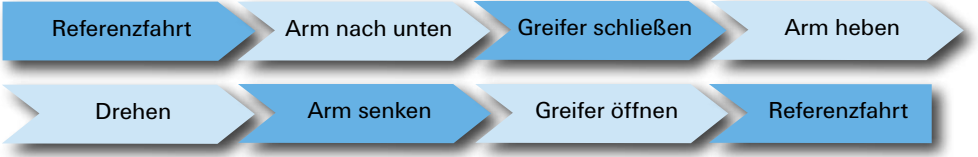

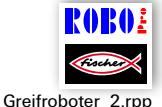

Das fertige Programm kannst du wieder durch Klicken auf das Symbol laden.

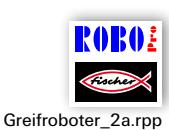

Die Programmierung des Roboters kann auch komfortabel mit Positionierunterprogrammen gelöst werden.

Durch klicken auf das Symbol kannst du ein Beispielprogramm öffnen, das zeigt wie die Aufgabe 2 mit Positionierunterprogrammen gelöst werden kann.

Informationen dazu was Unterprogramme sind und wie sie verwendet werden findest du in der ROBO Pro Hilfe in Kapitel 4. Wichtig ist, dass du in ROBO Pro auf Level 3 umschaltest.

#### **Aufgabe 3:**

Schreibe das Programm Greifroboter\_2a.rpp so um, dass der Roboter das Werkstück greift und anhebt, sich dreht und das Werkstück auf einem Podest abstellt.

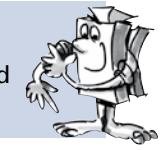

Der Aufbau des Podests ist in der Bauanleitung beschrieben.

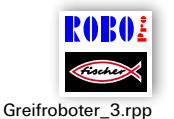

Das Beispielprogramm findest du wie gewohnt durch Klicken auf das Symbol. Versuche aber, bevor du nachschaust, erst einmal selbst auf die Lösung zu kommen. Viel Erfolg!

Sicher fallen dir noch viele weitere Aufgaben für deinen Roboter ein. Viel Spaß beim Programmieren und Ausprobieren.

<span id="page-9-0"></span>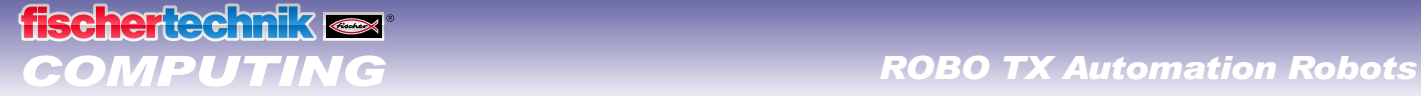

# **Hochregallager**

Als Hochregallager bezeichnet man ein Lagersystem, in dem die Waren vollautomatisch ein- und ausgelagert werden. Große Hochregallager können bis zu 50 Meter hoch sein und bieten Platz für mehrere tausend Paletten

Anhand der Bauanleitung baust du das Modell "Hochregallager" auf und verdrahtest die elektrischen Elemente.

Im Lagerbereich werden die Waren im Hochregal gelagert. Zwischen zwei Regalreihen befindet sich jeweils eine Gasse, in der sich Regalbediengeräte bewegen, um Waren in die Regale ein- und auszulagern. Zum Hochregallager gehört weiterhin ein Bereitstellungsplatz über den die Waren angeliefert bzw. ausgelagert werden.

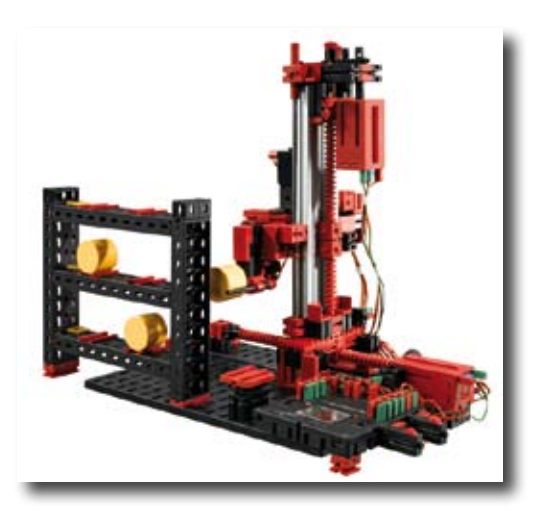

Nachfolgend findest du eine Übersicht der verschiedenen Achsen des Modells:

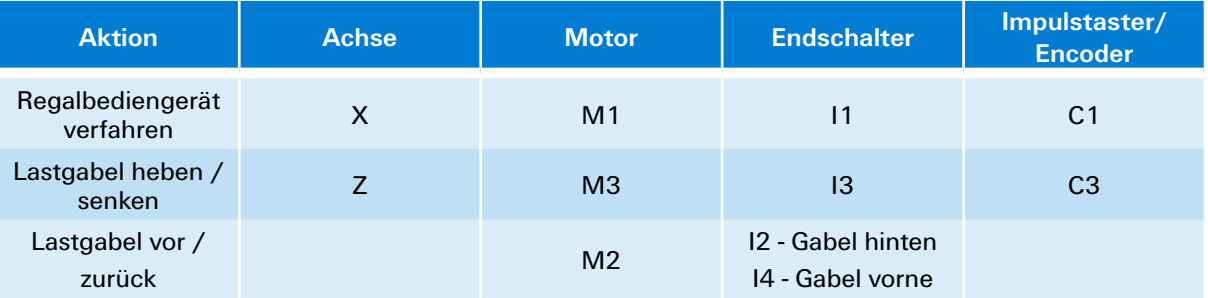

#### **Drehrichtung der Motoren:**

- links: Achse bewegt sich in Richtung Endschalter / Gabel bewegt sich nach hinten
- rechts: Achse bewegt sich vom Endschalter weg / Gabel bewegt sich nach vorne

Die eingebauten Taster I1 - I4 dienen als Endschalter zur Positionierung der Anlage. Die Taster I5 - I6 werden jeweils im Übungsbeispiel beschrieben.

#### **Aufgabe 1:**

Das Regalbediengerät soll eine Tonne vom Bereitstellungsplatz abholen und auf dem Lagerplatz1 eingelagern. Zeichne hierfür zuerst einen Ablaufplan, aus dem du dann ein ROBO Pro Programm erstellst.

#### **Programmiertipps:**

Um die Fahrwege der X-Achse und der Z-Achse zu programmieren kannst du die gleichen Positionierunterprogramme verwenden, die du bereits für das Modell "Greifroboter" benutzt hast.

Ein Ablaufplan für diese Aufgabe könnte wie folgt aussehen:

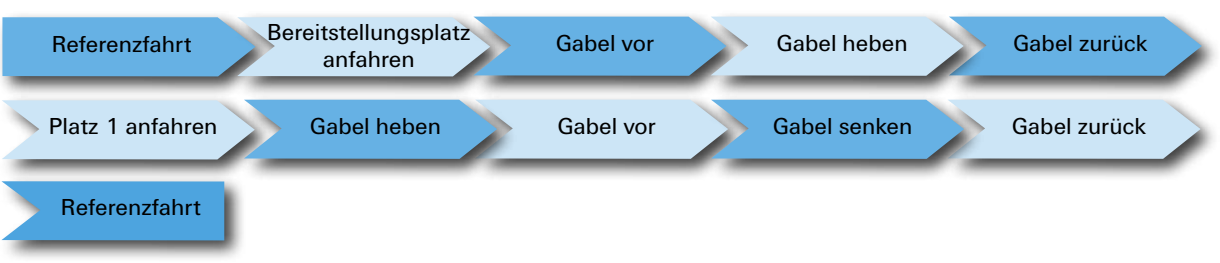

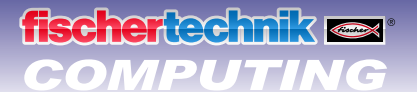

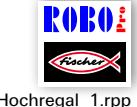

Erstelle für die verschiedenen Teilaufgaben jeweils ein Unterprogramm. Die Unterprogramme kannst du dann auch für die weiteren Aufgaben nutzen.

#### Hochregal\_1.rpp

#### **Aufgabe 2:**

Erweitere dein Programm mit Unterprogrammen, um die restlichen Lagerplätze anfahren zu können. Schreibe das Programm so um, dass mehrere Tonnen nacheinander auf verschiedenen Lagerplätzen eingelagert werden. Danach sollen die eingelagerten Tonnen nacheinander von ihren Lagerplätzen abgeholt und auf dem Bereitstellungsplatz abgelegt werden. Während des Einlagerns musst du natürlich immer neue Tonnen auf den Bereitstellungsplatz legen und beim Auslagern musst du  $\mathscr{M}$  die Tonnen vom Bereitstellungsplatz entfernen, um Platz für die nächste Tonne zu schaffen.

#### **Programmiertipps:**

Das Ablegen einer Tonne auf dem Bereitstellungsplatz funktioniert fast genauso wie das Ablegen auf einem Lagerplatz. In deinem Ablaufplan musst du nur "Bereitstellungsplatz anfahren" und "Platz anfahren" vertauschen.

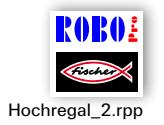

Um dein Programm übersichtlicher zu gestalten kannst du einige Teilaufgaben in gemeinsamen Unterprogramme zusammenfassen:

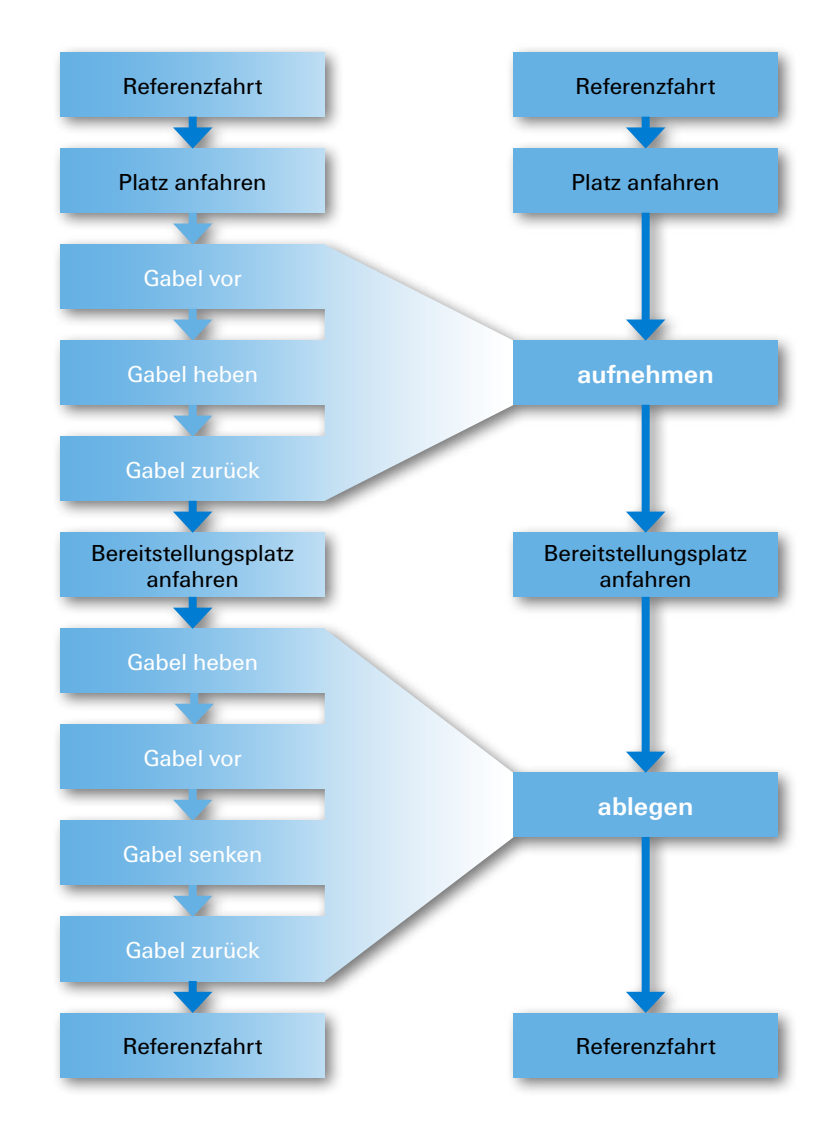

<span id="page-11-0"></span>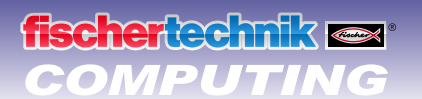

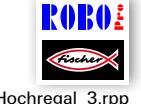

#### **Aufgabe 3:**

Hochregal\_3.rpp

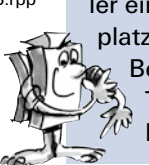

Dein Hochregallager soll komfortabler werden. Füge im Display deines Controllers einen Schieberegler ein. Mit diesem Schieberegler wird der gewünschte Lagerplatz ausgewählt. Der gewählte Lagerplatz soll im Display angezeigt werden. Wenn der Taster I5 gedrückt wird soll eine Tonne vom Bereitstellungsplatz abgeholt und auf dem gewählten Lagerplatz eingelagert werden. Wenn der Taster I6 gedrückt wird soll eine Tonne vom gewählten Lagerplatz abgeholt und auf dem Bereitstellungsplatz abgelegt werden.

Informationen zum Display des ROBO TX Controllers und zum Schieberegler findest du im Kapitel 11.7 der ROBO Pro Hilfe.

Wichtig ist, dass du in ROBO Pro auf Level 3 umschaltest.

# **Schwenkgreifer**

Die beiden bisher vorgestellten Industrieroboter weisen starre Greifer auf. Schwenkgreifer können sich in einer Achse drehen. Somit lassen sich im Bereich der Handhabung Teile drehen und schwenken.

Anhand der Bauanleitung baust du das Modell "Schwenkgreifer" auf und verdrahtest die elektrischen Elemente.

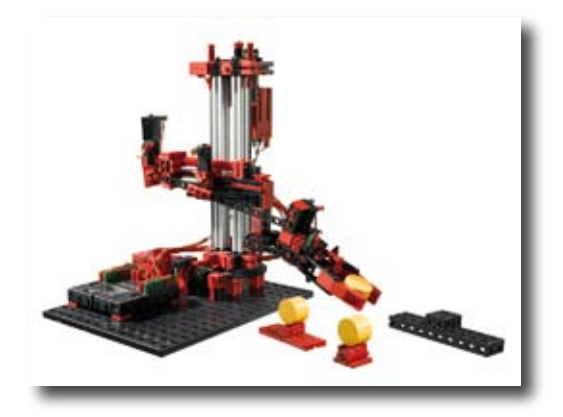

Nachfolgend findest du eine Übersicht der verschiedenen Achsen des Modells:

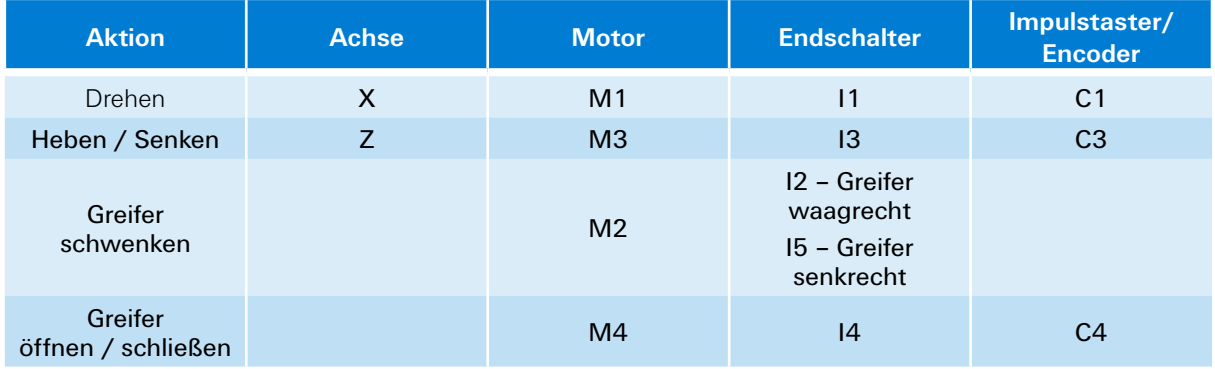

#### **Drehrichtung der Motoren:**

- links: Achse bewegt sich in Richtung Endschalter / Greifer schwenkt in waagerechte Position
- rechts: Achse bewegt sich in vom Endschalter weg / Greifer schwenkt in senkrechte Position

# **scherlechnik or**

#### **Aufgabe 1:**

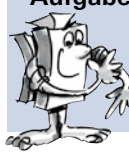

Schreibe ein Programm für eine Referenzfahrt. Zuerst soll der Greifer geöffnet werden und dann in die waagerechte Position fahren. Danach soll der Roboter mit seinen beiden Ach- $\mathbb{Z}^3$  sen jeweils den Endschalter anfahren.

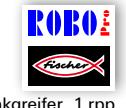

#### **Programmiertipp:**

Du kannst hier wieder die Positionierunterprogramme, die du bereits für die anderen Modelle benutzt hast verwenden.

Schwenkgreifer\_1.rpp

Stelle links und rechts von deinem Roboter jeweils eine Halterung mit einer darauf liegenden Tonne auf. Vor dem Roboter stellst du ein Ablagepodest auf. Eine Anleitung für den Aufbau der Halterungen und des Podests findest du in der Bauanleitung.

#### **Aufgabe 2:**

Zuerst soll das Modell wieder eine Referenzfahrt durchführen. Danach fährt der Greifer in die senkrechte Position. Der Roboter soll jetzt den Greifer nach unten fahren, die Tonne greifen, anheben und den Greifer mit der Tonne wieder in die waagerechte Position drehen. Dann soll der Roboter mit dem Greifer über das Ablagepodest fahren und die Tonne dort abstellen.

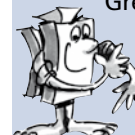

Jetzt soll der Roboter genauso die zweite Tonne aufnehmen und auf der ersten Tonne abstellen, so dass ein Turm entsteht.

Zuletzt führt der Roboter wieder eine Referenzfahrt durch.

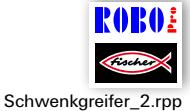

#### **Programmiertipp:**

Verwende zur Lösung dieser Aufgabe auch wieder die Positionierunterprogramme.

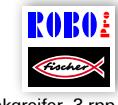

#### **Aufgabe 3:**

Schwenkgreifer\_3.rpp

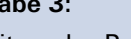

Erweitere das Programm aus Aufgabe 2. Der Roboter soll den Turm auf dem Ablagepodest abbauen und die Tonnen wieder auf die Halterungen rechts und links neben dem Modell legen.

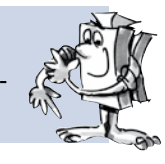

<span id="page-13-0"></span>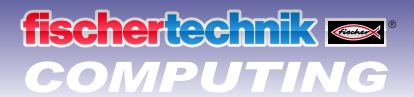

# **3-Achs-Roboter**

Bei diesem Modell handelt es sich im einen 3-Achs-Industrieroboter. Der Greifer des Roboters kann in drei unterschiedliche Richtungen bewegt werden. Die Roboter, die du bisher kennen gelernt hast, waren eher Spezialisten die besonders gut für eine bestimmte Aufgabe geeignet sind. Der 3-Achs-Roboter ist dagegen ein "Alleskönner" der für die unterschiedlichsten Aufgaben eingesetzt werden kann. Den drei Bewegungsachsen des Roboters werden folgende Buchstaben zugeordnet. Das Drehen des Roboters ist die X-Richtung, den Greifer ein- und ausfahren die Y-Richtung, Heben und Senken die Z-Richtung.

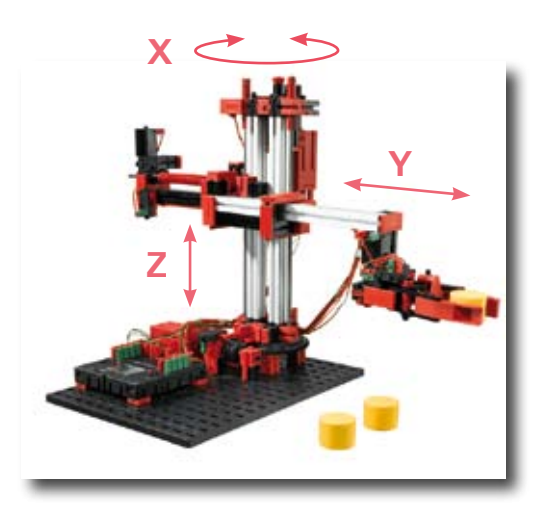

Anhand der Bauanleitung baust du das Modell "3-Achs-Roboter" auf und verdrahtest die elektrischen Elemente.

Nachfolgend sind die im Modell eingebauten Motoren und Taster und die Bezeichnungen der Achsen in einer Tabelle dargestellt:

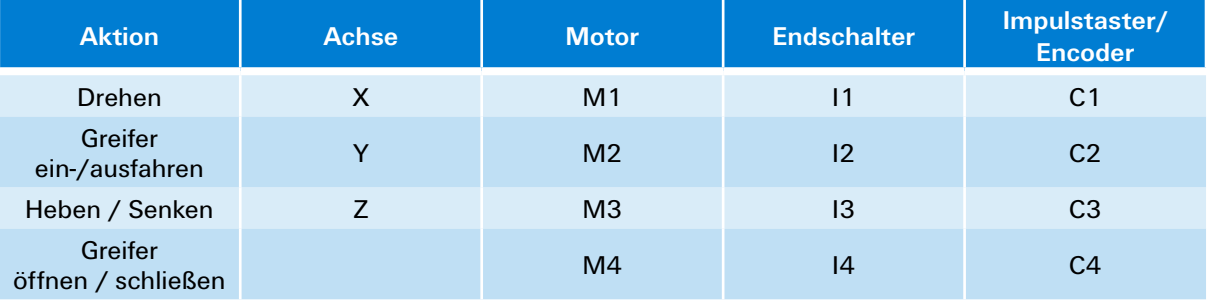

#### **Drehrichtung der Motoren:**

- **▯** links: Achse bewegt sich in Richtung Endschalter
- **▯** rechts: Achse bewegt sich in vom Endschalter weg

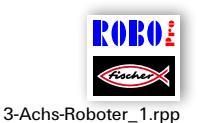

Zur Lösung der Aufgaben kannst du mit Hilfe der Positionierunterprogramme, die du bereits für die anderen Modelle verwendet hast, einen Programmablauf erstellen. Du musst allerdings noch ein neues Positionierunterprogramm für die Y-Achse erstellen. Dazu kannst du das Positionierunterprogramm "Greifer" kopieren, in Pos Y umbenennen und entsprechend anpassen.

In den Beispielprogrammen für diesen Baukasten ist aber auch ein so genanntes Teach-In Programm für den 3-Achs-Roboter enthalten. Damit kannst du den Roboter sehr einfach programmieren. Was Teach-In bedeutet und wie das Teach-In Programm für deinen Roboter funktioniert wird nachfolgend erklärt.

#### **Teach-In-Verfahren**

Teach-In ist eine Programmierart, die bei Industrierobotern verwendet wird. Teach (Eingeben) bedeutet, man kann den Roboter mit einer Steuerung in eine bestimmte Position fahren. Wenn der Roboter in die richtige Position gebracht wurde, wird diese abgespeichert. Dies wird solange wiederholt, bis der komplette Bewegungsablauf eingegeben ist. Der Programmablauf besteht darin, dass der Roboter alle gespeicherten Positionen zu einem Bewegungsablauf zusammenfügt. Diesen kann der Roboter dann selbständig ausführen.

Wenn alle Positionen eingegeben wurden, kannst du das Programm also ablaufen lassen und alles dreht und bewegt sich.

<span id="page-14-0"></span>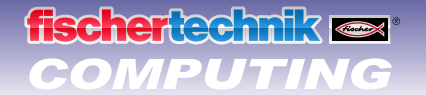

### **Schnellprogrammierung des 3-Achs-Roboters**

#### **Laden, Starten, Bedienfeld wählen**

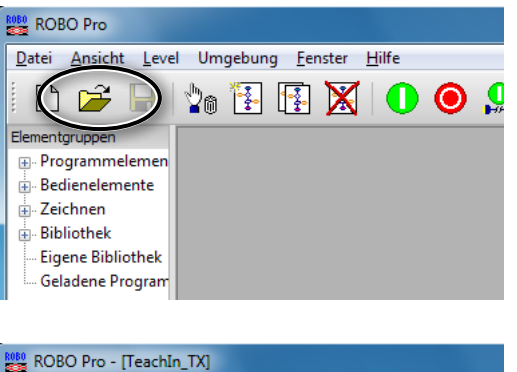

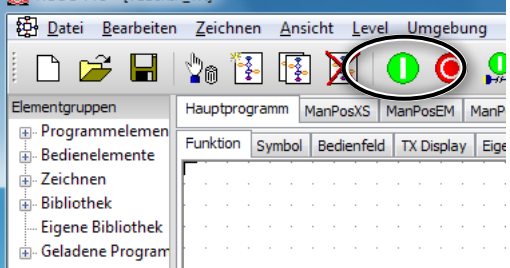

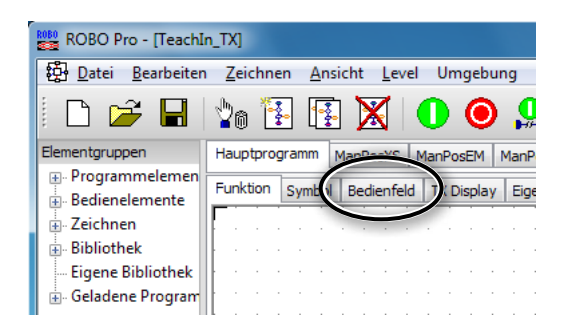

#### **Tasten des Bedienfelds**

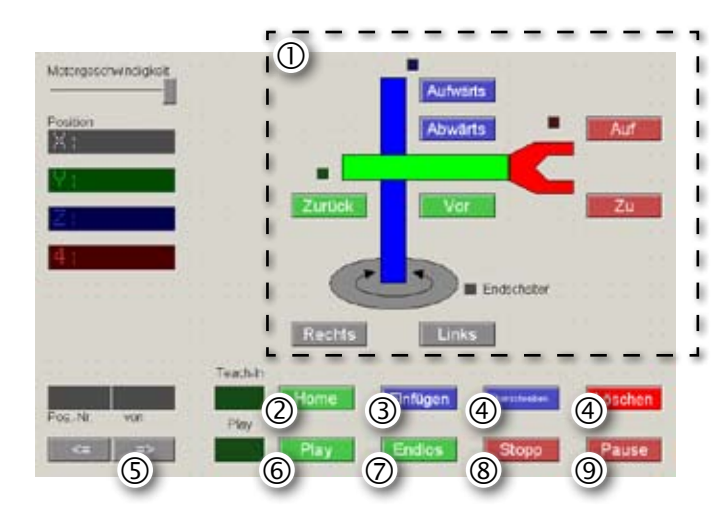

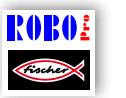

Über das Symbol kannst du das Teach-In Programm laden.

TeachIn\_TX.rpp

Du findest es auch bei den ROBO Pro Beispielprogrammen unter:

C:\Programme\ROBOPro\Beispielprogramme\ROBO TX Automation Robots\TeachIn\_TX.rpp.

Starte das Teach-In Programm.

Wähle das Bedienfeld, um den Roboter zu programmieren.

- Richtungstasten zur Steuerung des Roboters.
- **Home =** Roboter fährt in Ausgangsposition.
- **Einfügen =** Speichern der aktuellen Position.
- **Überschreiben/Löschen =** Ändern von bestehenden Positionen.
- **Pfeiltasten =** Springen zur vorherigen/nächsten Position.
- **Play =** Programmierter Ablauf wird gestartet, alle eingefügten Positionen nacheinander angefahren.
- **Endlos =** Ablauf wird ständig wiederholt.
- **Stopp =** Ablauf wird gestoppt.
- **Pause =** Ablauf wird unterbrochen und bei erneutem Drücken des Buttons fortgesetzt.

<span id="page-15-0"></span>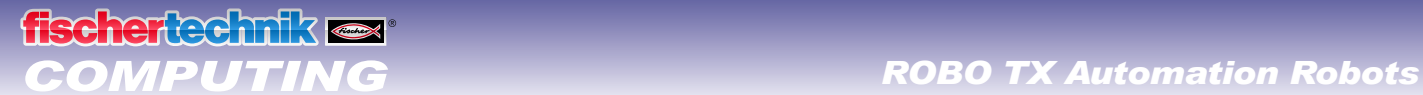

#### **Stoppen**

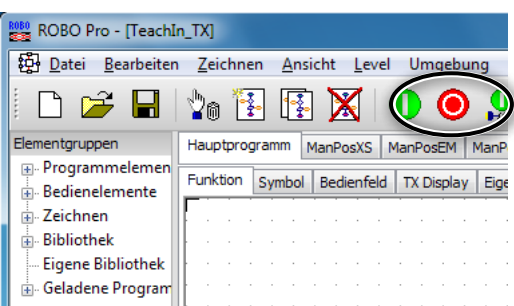

Stoppe das Teach-In Programm.

#### **Speichern**

Speichere vor dem Schließen des Teach-In-Programms die einprogrammierten Positionen als Tabelle in einer .csv-Datei. Du kannst sie dann nach jedem Öffnen des Teach-In Programms wieder laden. Schließt du das Programm ohne die Positionen zu speichern, werden sie gelöscht.

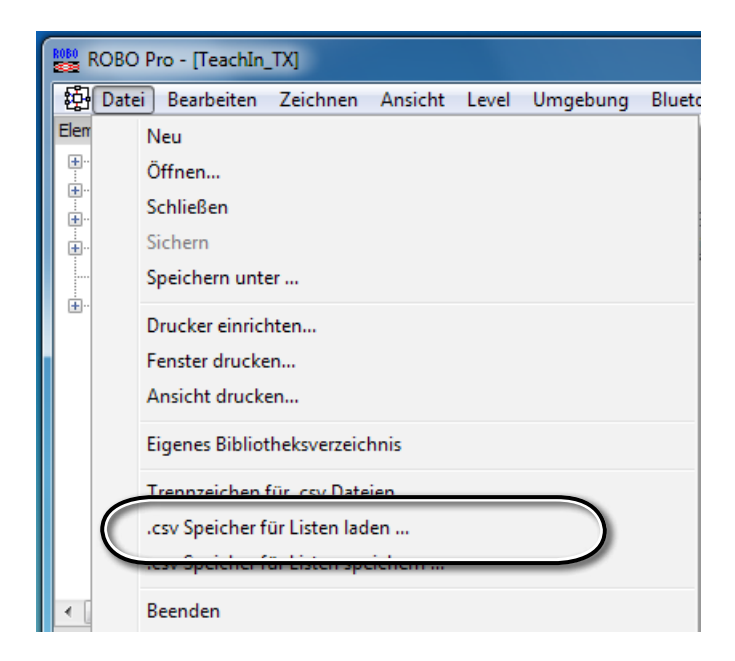

Mit Hilfe des Teach-In-Programms kannst du folgende Aufgaben lösen:

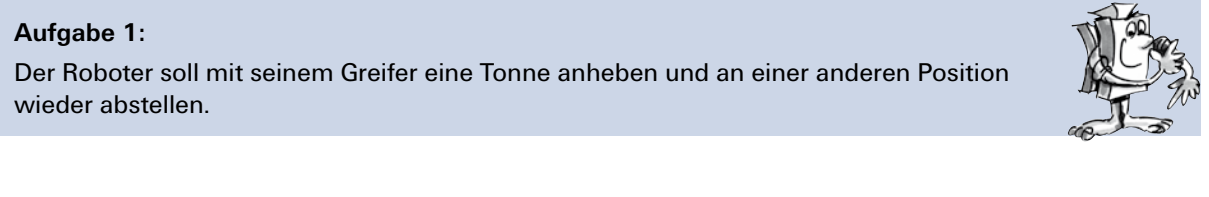

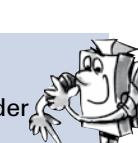

#### **Aufgabe 2:**

Der Roboter soll drei Tonnen zu einem Turm aufstapeln. Danach soll er die Tonnen nacheinander wieder von dem Turm herunternehmen und den Turm an einer anderen Stelle aufbauen.

**Hilfsplatz**

**Zielplatz**

 $\circ$ 

 $(2)$ 

 $(3)$ 

#### **Türme von Hanoi**

<span id="page-16-0"></span>**fischertechnik** 

Diese Aufgabe wurde 1883 vom französischen Mathematiker Édouard Lucas erfunden. Er dachte sich dazu folgende Geschichte aus:

"Ein Mönch im Kloster zu Hanoi bekam die Aufgabe 64 Scheiben vom einem Turm auf einen anderen zu legen. Es gab 3 Türme und 64 Scheiben die alle unterschiedlich groß waren. Am Anfang liegen alle Scheiben auf einem Turm der Größe nach geordnet, mit der größten Scheibe unten und der kleinsten oben. Bei jedem Zug darf die oberste Scheibe eines beliebigen Stabes auf einen der beiden anderen Türme gelegt werden. Allerdings darf dort nicht schon eine kleinere Scheibe liegen. Also sind die Scheiben zu jedem Zeitpunkt auf jedem Turm der Größe nach geordnet."

Um diese Aufgabe etwas zu vereinfachen verwendest du 3 Tonnen statt den 64 Scheiben. Da die Tonnen gleich groß sind beklebst du sie zur Unterscheidung mit den Zahlen 1–3.

#### **Folgende Regeln:**

- Es gibt drei "Bauplätze" für Tonnen-Türme.
- **▯** Auf Platz eins, dem Startplatz, steht ein Turm mit 3 Tonnen 1–3.
- Die Tonnen haben verschiedene "Größen" (1 soll die kleinste sein, 3 die größte).
- **▯** Der Turm muss von Platz eins zu Platz drei bewegt werden.
- **▯** Es darf jeweils nur eine Tonne und zwar die oberste bewegt werden. Es darf niemals eine "größere" Tonne auf einer "kleineren" Tonne zu stehen kommen (z. B. darf beim Stapeln die 2 NICHT auf der 1 stehen, die 3 NICHT auf der 2).

Die nachfolgenden Bilder zeigen dir die Lösung bei 3 Tonnen:

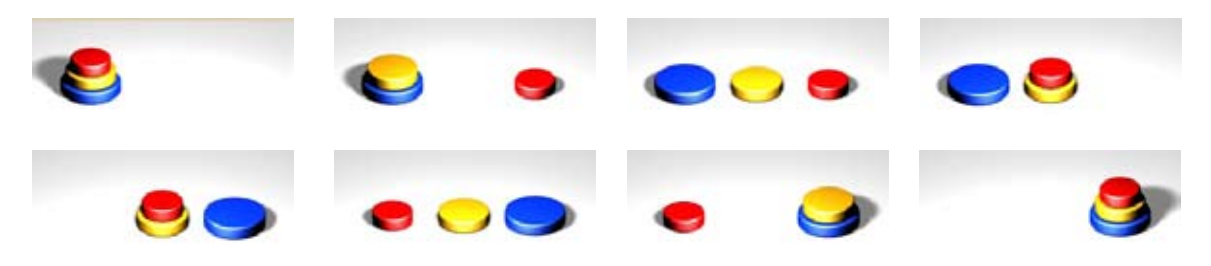

**Startplatz**

 $\odot$ 

 $(2)$ 

3

#### **Teach-In-Ablauf auf den TX-Controller laden**

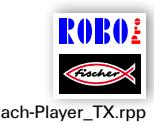

Willst du einen Ablauf, der mit dem Teach-In-Programm erstellt wurde, auf den TX Controller laden um ihn unabhängig vom PC ablaufen zu lassen, so verwendest du dazu das Programm Teach-Player\_TX.rpp. Lade zunächst die gespeicherte .csv-Datei in den Teach-In-Player. Danach lädst du das Programm auf den Teach-Player\_TX.rpp ROBO TX Controller. Der Ablauf wird dann automatisch im Downloadbetrieb ausgeführt.

> fischertechnik GmbH ⋅ Weinhalde 14–18 ⋅ D-72178 Waldachtal Tel.: +49 7443 12 4369 ⋅ Fax.: +49 7443 12 4591 ⋅ E-Mail: info@fischertechnik.de ⋅ http://www.fischertechnik.de Illustrationen: Bernd Skoda design ⋅ Layout: ido Redaktionsbüro V 1.0 ⋅ Created in Germany ⋅ Technische Änderungen vorbehalten ⋅ Subject to technical modification

> > 17